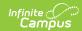

# **Progress Monitor [.2231 - .2315]**

Last Modified on 06/08/2023 9:29 am CDT

Understanding the Progress Monitor | Filters | Settings

You are viewing a previous version of this article. See Progress Monitor for the most current information.

This tool is available as part of the Campus Learning premium offering. Visit What is Campus Learning? to learn more.

Classic View: Instruction > Progress Monitor

**Search Terms:** Progress Monitor

The Progress Monitor provides another way, in addition to the Grade Book, to view student's grades and scores and manage curriculum. Both standards and grading tasks display in the Progress Monitor, which provides a view of In-Progress Grades/Proficiency Estimates at a glances and helps teachers to easily manage assignments across all alignments in a section. The Progress Monitor shows all students and alignments in the Term selected at the top of the screen.

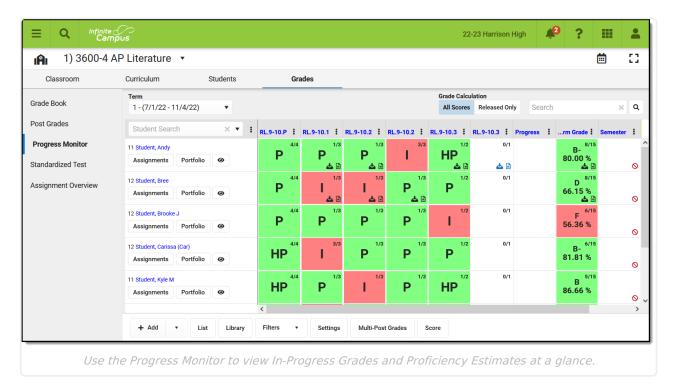

# **Understanding the Progress Monitor**

The Progress Monitor lists students along the left side and grading alignments (grading tasks and standards) across the top.

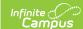

### **Student List**

By default, students are sorted alphabetically by last name. Click the three dots menu ( • ) to change the sort order.

Click a student's name to view contact information, student's schedule, grades, attendance, and the student profile.

Filter the students shown using the Student Search or by clicking the eye icon to hide all other students.

Click the **Assignments** to score assignments for that student

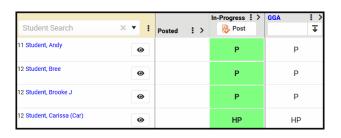

# **Column Headers: Alignments**

Alignments are sorted with Standards first (based on the sequence entered in the Standards Bank) followed by grading tasks.

- **Standards** are identified by their abbreviation.
- **Grading Tasks** are identified by the last 9 characters of the name to capture unique information at the end of the name (such as Quarter 4, Semester 2, etc).

Click a column header to score assignments aligned to that task/standard. Click the three dots menu ( i ) next to the task/standard to **Post Grades**, change the **Sort** order, add a new assignment, or view Score Analysis.

### The Grid

Indicators within each grid square provide information about aligned assignments. Click a grid square to score assignments for that student and scoring alignment.

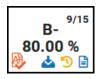

Indicator Description

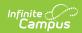

| Indicator              | Description                                                                                                    |
|------------------------|----------------------------------------------------------------------------------------------------|
| Center<br>Score        | The In-Progress Grade/Proficiency Estimate displays at the center of the square. This value calculates based on the Grade Calc Options set for the standard.  The grade shown is the in-progress calculation; click a column header to view                      |
|                        | posted grades, if available. Use the <b>Grade Calculation</b> toggle to determine whether the grade show is calculated using <b>All Scores</b> or <b>Released Only</b> . See the Release Scores article for more information about managing score release dates. |
| Top<br>Right<br>Number | The number of assignments aligned to the task/standard that have not yet been scored. To include the total number of assignments, enable the Show Total Assignment Count preference in Settings.                                                                 |
| <u>&amp;</u>           | Indicates that the student has submitted a file for this assignment.                                                                                                    |
| 5                      | Indicates that an assignment aligned to the standard is flagged as Missing.                                                                                                    |
|                        | Indicates that there is an unscored assignment aligned to the standard. Unscored assignments have End Dates in the past but not scores entered nor flags selected.                                                                                               |
| 0                      | Indicates the student does not have upcoming work assigned. Click the grid square to create an assignment.                                                                                                    |
|                        | Indicates that the grading window is open for that task/standard and grades can be posted. Post grades using the Multi-Post Grades button at the bottom of the screen or by clicking the column header and then clicking <b>Post</b> on the next view.           |

## **Action Bar**

Click a button below to jump to information about that tool:

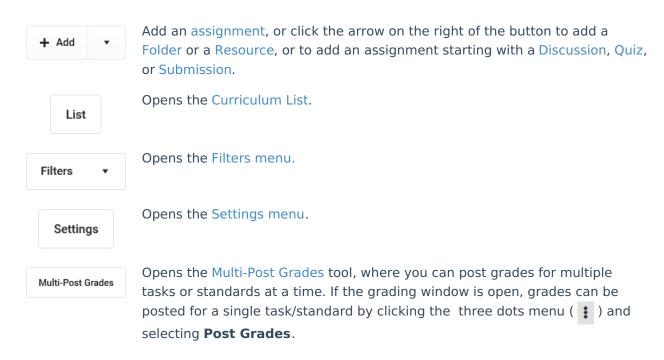

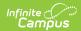

Score

Opens a scoring grid where you can score all assignments in the section.

# **Filters**

When a filter is applied, a dot displays in the Filter button. Click **Filters** and then the selected filter to clear it and return to the full view.

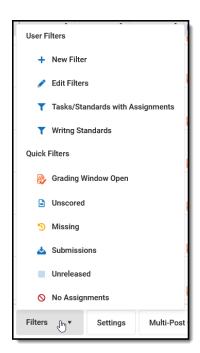

Open the Filters menu to access existing quick filters or create filters of your own.

### **Quick Filters**

The following Quick Filters are available by default, which correspond to the grid indicators described above:

- **Grading Window Open**: Highlights tasks/standards for which grades can be posted.
- Unscored: Highlights tasks/standards that have assignments aligned whose End Dates have passed but do not have scores entered.
- **Missing**: Highlights tasks/standards that have assignments aligned where a score is flagged as Missing.
- Submissions: Highlights tasks/standards that have assignments aligned with submissions turned in but not yet scored.
- **Unreleased**: Highlights tasks/standards that have assignments aligned that have unreleased scores.
- **No Assignments**: Highlights tasks/standards that do not have any assignments aligned.

### **User Filters**

User Filters display above the Quick Filters. Click + **New Filter** to open the Filter Options menu.

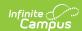

#### **One-Time Filters**

To filter the Progress Monitor without creating a saved filter, select which tasks/standards to include in the filter and indicate if you want to hide tasks/standards without assignments, all standards, and/or all tasks. Click **Apply** to return to the Progress Monitor.

#### **Saved Filters**

To save a filter, select which tasks/standards to include and any hide options, click **Save**, and enter a name for the filter. The filter now displays in the filter menu with a ricon.

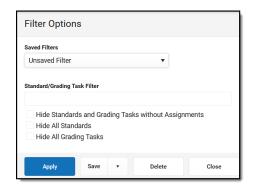

To edit a saved filter, click **Edit Filter** in the Filter menu, select the filter in the **Saved Filters** dropdown list, make your changes, and click Save.

Filters can be combined with the student filter on the left. For example, set the Missing filter and click the eye icon next to a student's name to view only tasks/standards where that student is missing assignments.

# **Settings**

Access related tools, display preferences, and assignment sort preferences from the Settings menu.

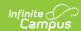

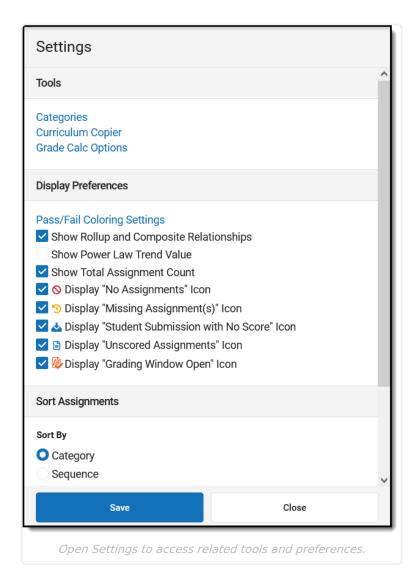

#### **Tools**

- Grade Calc Options This tool determines how the the In-Progress grades and proficiency estimates calculate. Options may be read-only if they have been pushed to the section from the Course level.
- Curriculum Copier This tool allows you to copy curriculum between school years and sections en masse.
- Categories Categories
   collect related assignments
   so that grade calculations
   can be applied to them en
   masse, such as weighting
   tests more heavily that
   assignments.

### **Display Preferences**

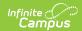

| Preference                                    | Description                                                                                                    |
|-----------------------------------------------|----------------------------------------------------------------------------------------------------|
| Pass/Fail Color<br>Settings                   | This link opens the Account Settings, where color settings are managed for Instruction as a whole. Passing scores/grades are shown in green and failing score/grades in red. Whether a scores/grade is considered Passing depends on setup of the score group/rubric used.  There is also an option to mute colors. Some users find the muted colors less intrusive, but color-blind users may find these shades more difficult to distinguish.  P 3 N N N N N N N N N N N N N N N N N N N |
| Show Rollup and<br>Composite<br>Relationships | Rollup relationships and composite grading rules calculate the grade of a parent standard/task based on the scores a student has received for child standards/tasks. Rollup relationship is established at the Course level and composite grading is set up in Grade Calc Options. In the Progress Monitor, these relationships display in the column header with child tasks/standards nested under the parent.                                                                           |
| Show Power Law<br>Trend Value                 | Power law is a mathematical calculation that determines a student's proficiency on a standard based on the trend shown by the scores that student has earned. This preference only applies if In-Progress grades set to calculate Power Law in the Grade Calc Options and if the appropriate setup has been completed for the Rubric.                                                                                                    |
| Icons                                         | <ul> <li>Each of the grid icons described above can be hidden if desired:</li> <li>No Assignments Icon</li> <li>Missing Assignments Icon</li> <li>Student Submissions with No Score Icon</li> <li>Unscored Assignments Icon</li> <li>Grading Window Open Icon</li> </ul>                                                                                                    |

## **Sort Assignments**

Indicate whether assignments should be sorted by **Category**, **Sequence**, or **Due Date** and if they should be sorted in **Ascending** or **Descending** order. This setting applies to all views in the Progress Monitor.